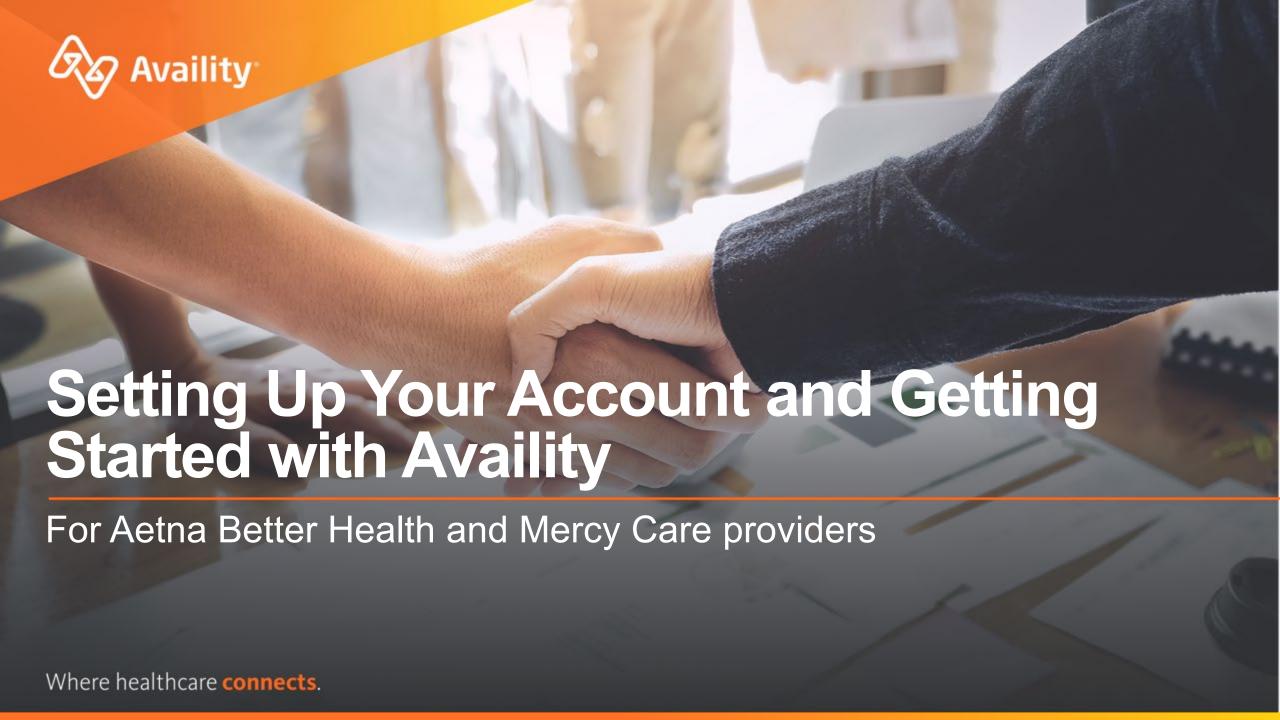

## What we'll cover

- ✓ Availity Introduction
- √ Finding Help and Training
- ✓ Availity Customer Support
- ✓ Payer Apps and Resources
  - ✓ Payer Space
- ✓ Account Setup For Admins
  - ✓ Add and maintain users
  - ✓ Express Entry setup
  - ✓ Provider Data Management
  - ✓ Reporting

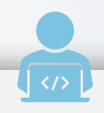

## Want more training?

Availity offers free on-demand and live training in the Availity Learning Center (ALC). Log in and select **Help & Training > Get Trained** to search the ALC catalog.

For trainings applicable to Aetna Better Health and Mercy Care just us keyword search "ABHMC" in the ALC.

# **Important Notes About Using Availity**

When you use Availity Portal, results and data come from payer systems. Information can vary by payer, plan, product, member, your organization, user account permissions, etc.

Information and images were current at the time this presentation was developed. Screen images and demonstrations are from a demo environment containing pre-loaded generic, de-identified information. Information might also be redacted or blurred.

It is a violation of HIPAA regulations to share credentials to a system that contains PII/ PHI. Do not share an Availity user ID with others. Your organization's Availity administrator sets up user IDs and assigns roles.

### YOU SHOULD KNOW...

Availity supports Google Chrome, Firefox®, Microsoft Edge v79, and Internet Explorer 11®.

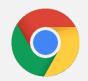

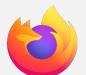

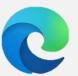

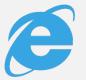

Be sure to allow pop-ups from:

www.apps.availity.com,
www.availity.com, or
any third-party websites accessed from the
Availity Portal, such as a payer's website.

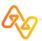

# **Availity Portal**

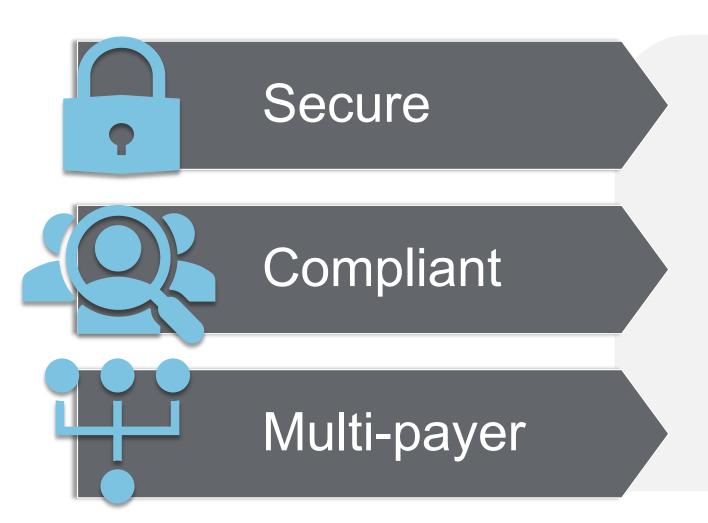

**Availity Portal offers secure** online access to multiple health plans, and the ability to manage business transactions through a single, easy-to-use website. Registering for the Portal also gives you options to set up EDI Gateway, batch, and FTP services (or transactions).

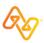

# Sample List of Availity Services and Tools

- + Eligibility and benefits inquiry
  - + Patient cost estimator
- + Claim status
  - + Claim reconsideration
  - + Add attachments
- + Authorization requests and inquiry
- + Provider data management
- + Payer spaces
  - + Contact Us Messaging
  - + Claim submission
  - + And more...

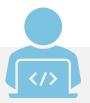

### **GET TRAINED**

In Availity Portal, click **Help & Training > Get Trained** to open the Availity Learning Center (ALC) in a new browser tab.
Filter the ALC catalog by category to explore your options.

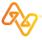

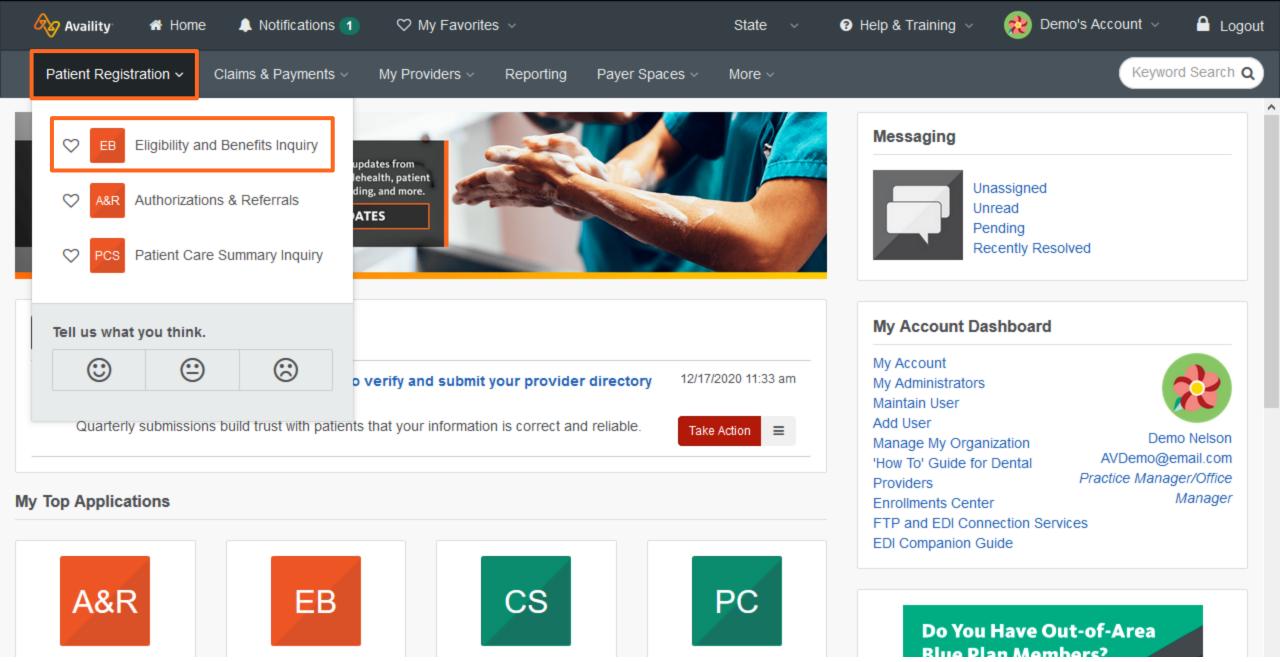

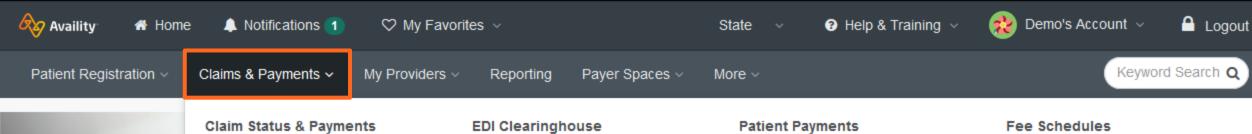

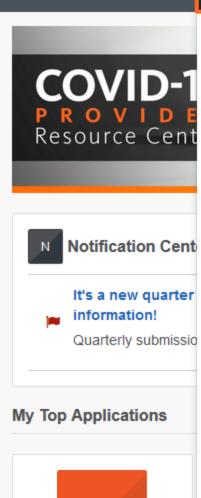

A&R

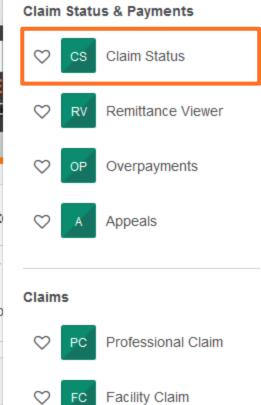

Medical Attachments

Attachments - New

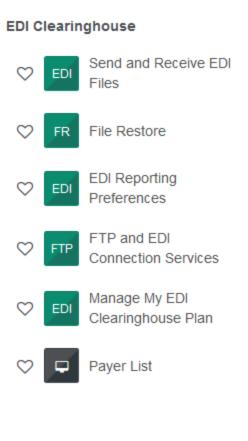

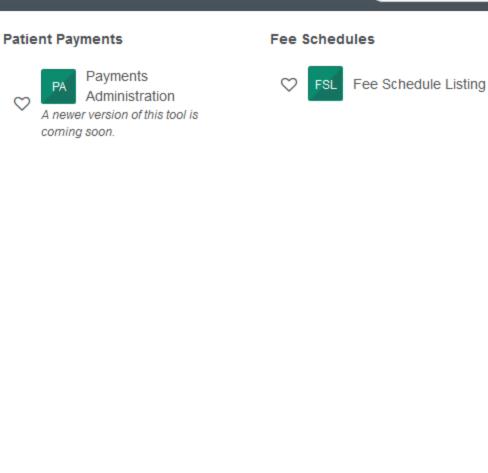

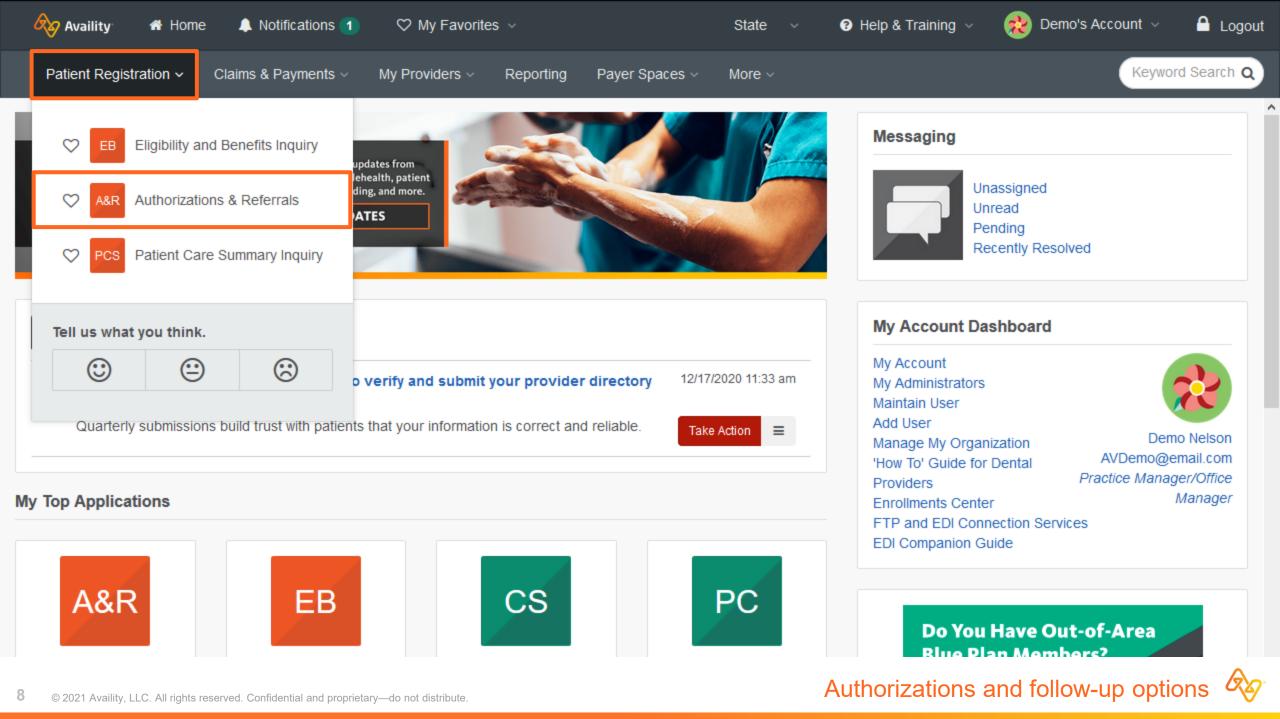

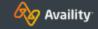

☆ Home

Notifications 1

My Favorites ~

State

? Help & Training ~

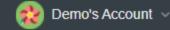

Logout

Patient Registration ~

Claims & Payments ~

My Providers ~

Reporting

Payer Spaces ~

More ~

Keyword Search Q

Home > Authorizations & Referrals

### Authorizations & Referrals

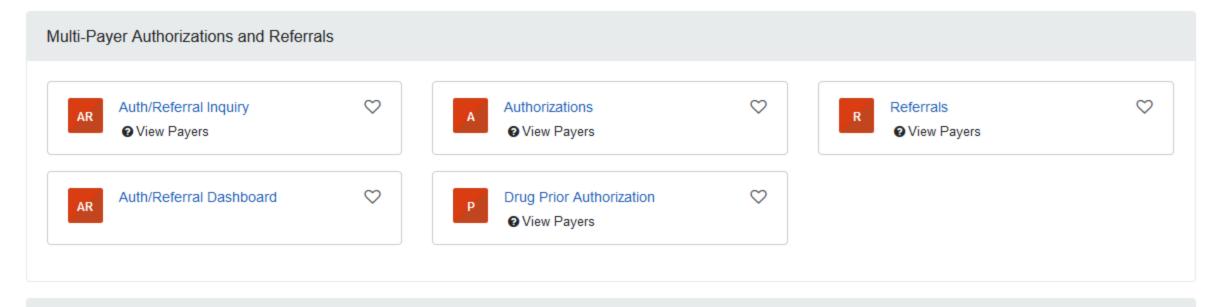

Additional Authorizations and Referrals

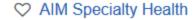

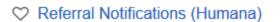

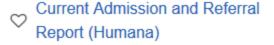

# Finding Support, Help, and Training

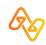

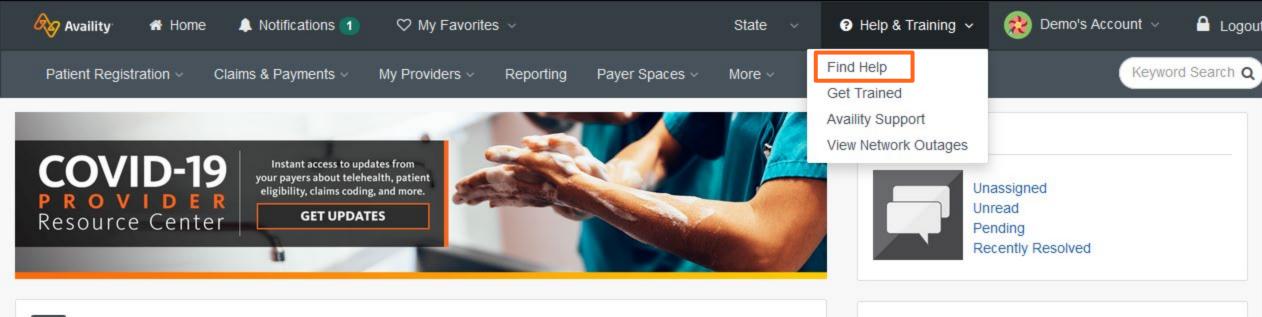

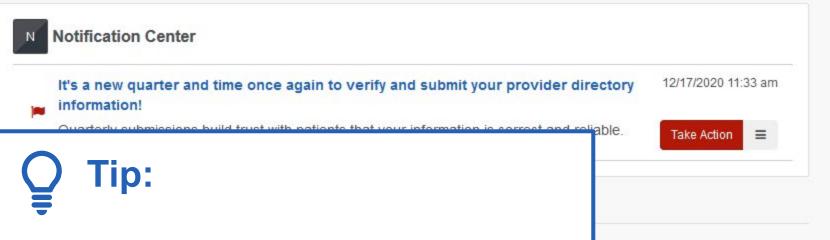

Select Help & Training > Find Help to access help topics.

Authorizations & Referrals

Eligibility and Benefits Inquiry Claim Status

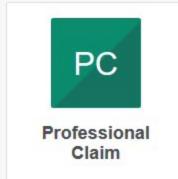

### My Account Dashboard

My Account My Administrators Maintain User Add User

Manage My Organization

'How To' Guide for Dental

Providers

Enrollments Center

FTP and EDI Connection Services

EDI Companion Guide

Demo Nelson AVDemo@email.com Practice Manager/Office Manager

Logout

Do You Have Out-of-Area **Blue Plan Members?** 

GO

### What's New and Changed

COVID-19 Resources Getting Started

Administrator

Authorizations and Referrals

Claim Status

Claims Management

Claim Submission

Overpayments

Appeals

Fee Schedules

Electronic Data Interchange (EDI)

Eligibility and Benefits (E&B)

Glossary

Medical Attachments

Attachments

Dental Attachments

Patient Care Summary

Patient Cost Estimator

Patient Payments

Payer List

Payer Spaces

Payer Tools

Provider Data Management

Provider Credentialing

Remittance

Reporting

Messaging Troubleshooting

### **Availity Portal Help**

**Looking for specific topics?** Browse the table of contents at left, or click **Search** at the top of the help window.

Check out our new help system—under construction!

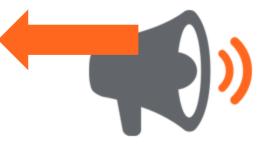

### Release Blog

Information about updates and enhancements to Availity Portal and EDI Clearinghous

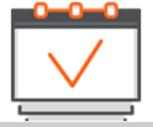

### **Availity Learning Center**

Free in-depth product training as well as continuing education via national industry exp

What's New and Changed

COVID-19 Resources Getting Started

2-Step Authentication My Account Page

Availity Learning Center (ALC) Availity Ambassador Program

Create a Custom Learning Plan

Tips

My Profile Manage Providers (Express Entry)

Still Can't Find Answers?

Administrator

Authorizations and Referrals

Claim Status

Claim Submission

Overpayments

Appeals Fee Schedules

Electronic Data Interchange (EDI)

Eligibility and Benefits (E&B)

Glossary

Medical Attachments

Attachments

Dental Attachments

Patient Care Summary

Patient Cost Estimator Patient Payments

Payer List

Payer Spaces

Payer Tools

Provider Data Management

Provider Credentialing

Remittance

Reporting

Messaging

Troubleshooting

### **Availity Learning Center (ALC)**

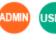

The Availity Learning Center (ALC) delivers continuing education via national, industry experts in health care information technology (HIT). You can access the ALC from the Availity Portal using a single sign-on (SSO) feature which utilizes your Portal login credentials. To learn more, download or print the User ALC Overview or Manager ALC Overview.

#### Accessing this Feature

To access the ALC from the Availity Portal, do one of the following:

- Click Help & Training | Get Trained in the top navigation bar.
- Click the Availity Learning Center banner on the Availity Portal home pag
- Florida Blue providers: Click Payer Spaces | Florida Blue in the top Access Florida Blue Learning and Development.
- BCBSMN providers: Click Payer Spaces | BCBSMN in the top navigati BCBSMN Learning and Development.

If you have an existing ALC account, you will be directed to your home page in t for you.

#### **Troubleshooting**

The following tables display the expected outcomes when you click an ALC link

You do not have an existing ALC account

You have a validated e-mail address in the Availity

| ı | If you click the ALC link and                                      | Then                                                 | • | r |
|---|--------------------------------------------------------------------|------------------------------------------------------|---|---|
|   | You do not have a validated e-mail address in the Availity Portal. | You will receive a messa<br>e-mail address to your a | • |   |

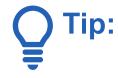

### Some topic ideas for new users

- Administrator (for admins)
- **Getting Started**
- Glossary
- Payer Tools
- Troubleshooting

age with instructions to add an e-mail vehilication message. After you click the link in the e-mail, you can then access the ALC from the Availity Portal. The ALC will automatically create an account for you No further action is required.

# **Crosswalk in Availity Help**

- Select Help & Training > Find Help.
- 2. Select **Payer Tools**.
- 3. Select the payer's name: **Aetna Medicaid**.
- 4. Select the topic to review the crosswalk.

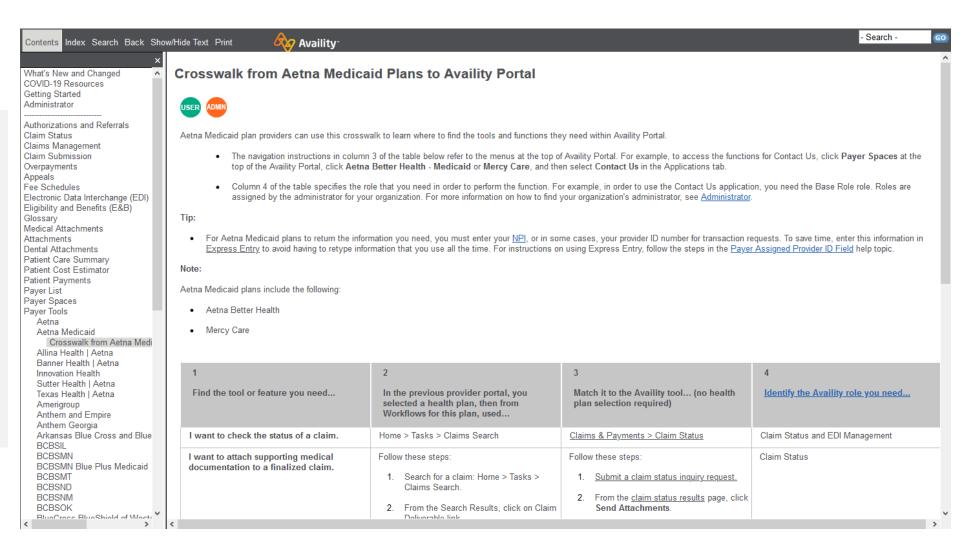

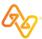

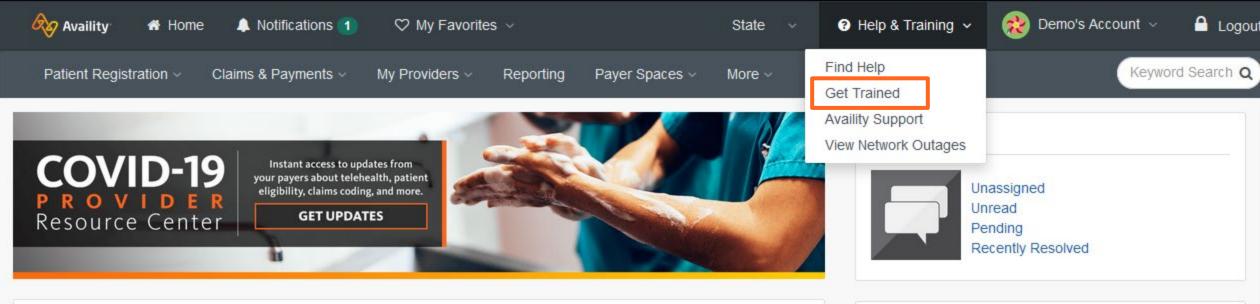

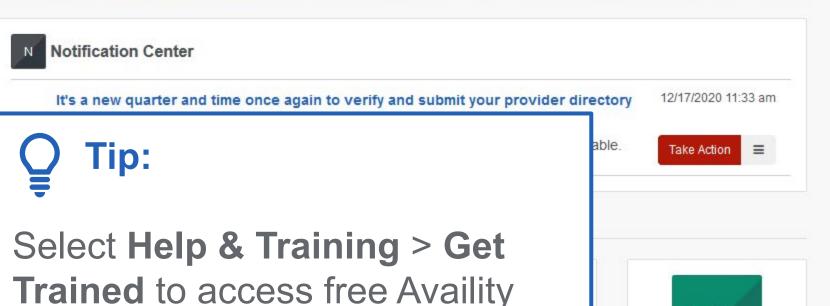

Portal training demos and

webinars.

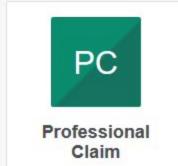

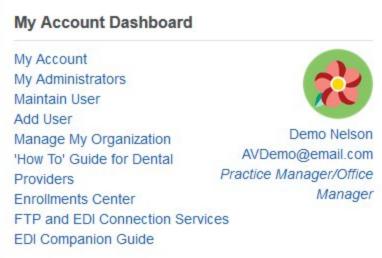

Logout

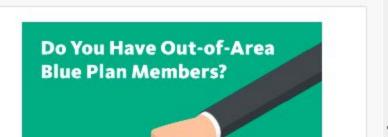

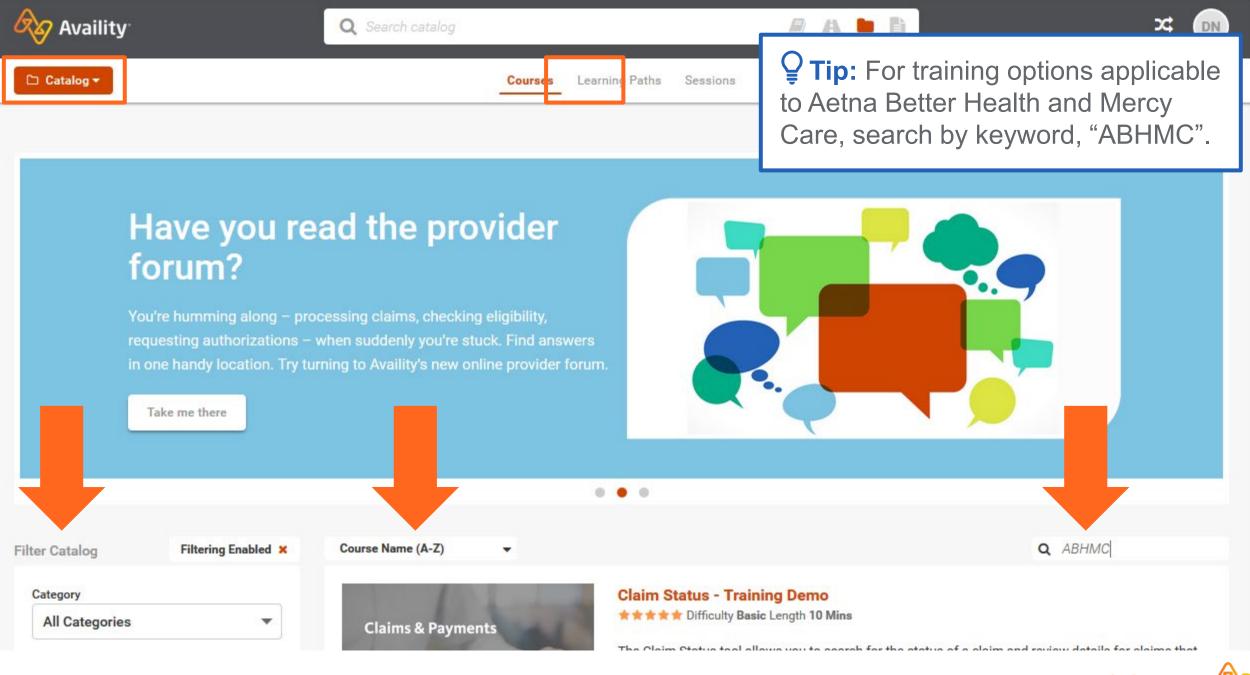

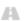

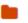

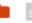

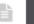

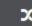

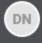

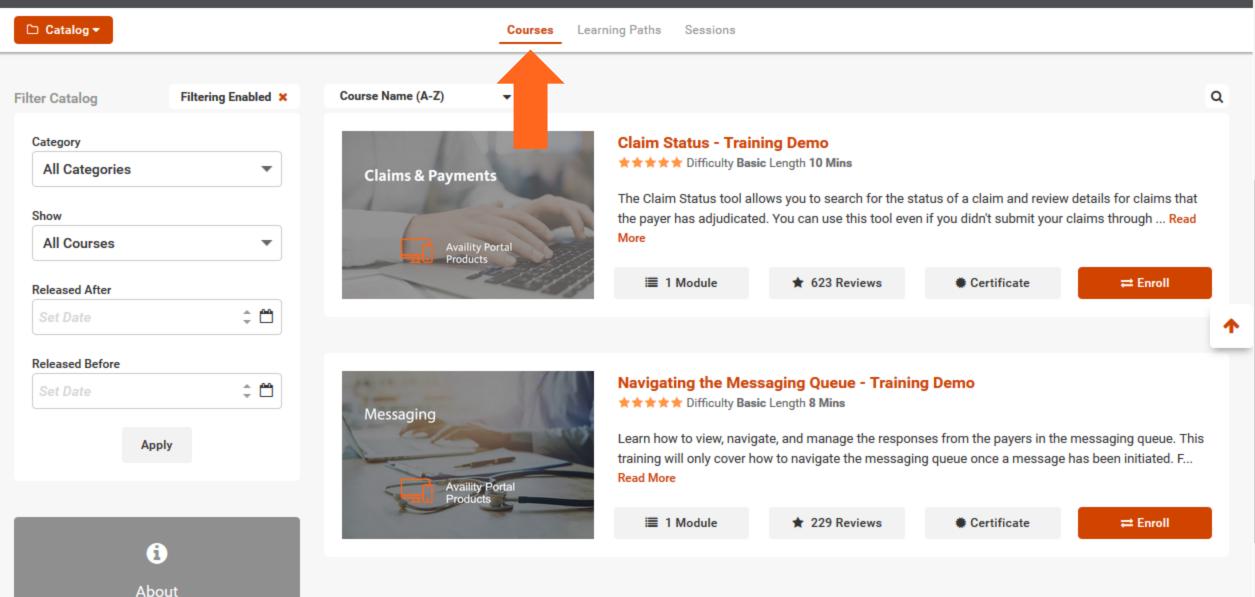

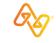

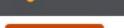

Availity

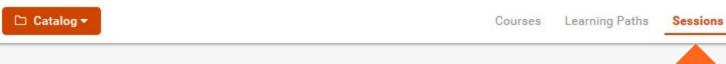

#### Your Calendar

| >   |     | January, 2021 |     |     |     | <   |  |  |
|-----|-----|---------------|-----|-----|-----|-----|--|--|
| Sat | Fri | Thu           | Wed | Tue | Mon | Sun |  |  |
| 2   | 1   |               |     |     |     |     |  |  |
| 9   | 8   | 7             | 6   | 5   | 4   | 3   |  |  |
| 16  | 15  | 14            | 13  | 12  | 11  | 10  |  |  |
| 23  | 22  | 21            | 20  | 19  | 18  | 17  |  |  |
| 30  | 29  | 28            | 27  | 26  | 25  | 24  |  |  |
|     |     |               |     |     |     | 31  |  |  |

#### Sessions

| Healthy Blue - Availity Overview for New Users - Live | <del>o.u.</del> ting        | Availability | View   |
|-------------------------------------------------------|-----------------------------|--------------|--------|
| Webinar, 01/07/2021                                   | January 7th 2021 @ 2:00 pm  | 520 seats    | Course |
| Healthy Blue – Authorizations and DDE Claims - Live   | Starting                    | Availability | View   |
| Webinar, 01/08/2021                                   | January 8th 2021 @ 10:00 am | 564 seats    | Course |
| Availity Attachment Tools for Anthem, Inc. and        | Starting                    | Availability | View   |
| Affiliated Health Plans – Live Webinar, 01/08/2021    | January 8th 2021 @ 1:00 pm  | 427 seats    | Course |
| Healthy Blue - Getting Started with EDI Services at   | Starting                    | Availability | View   |
| Availity - Live Webinar, 01/12/2021                   | January 12th 2021 @ 2:00 pm | 590 seats    | Course |

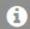

#### About

Browse & Search the course catalog. Feel free to enroll in courses you are interested in.

Healthy Blue - Availity Overview for New Users - Live Webinar, 01/13/2021

Healthy Blue - Authorizations and DDE Claims - Live Webinar, 01/14/2021

Starting

January 13th 2021 @ 2:00 pm

Starting

January 14th 2021 @ 2:00 pm

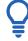

### Tip:

Select the **View Course** link to go to the course and enroll.

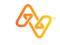

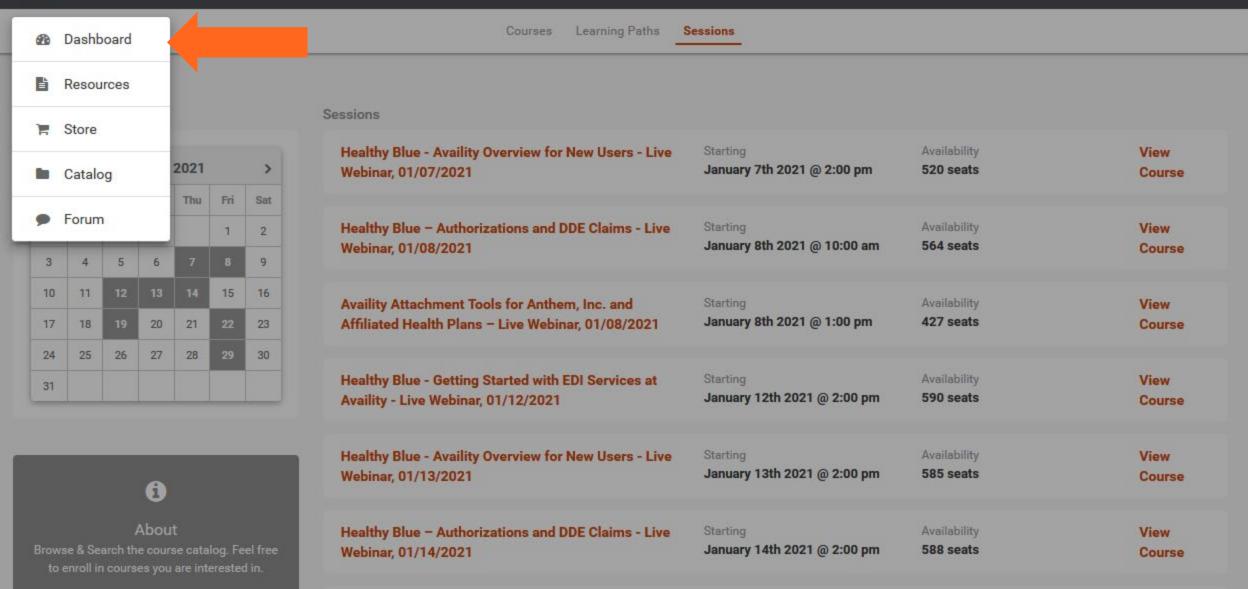

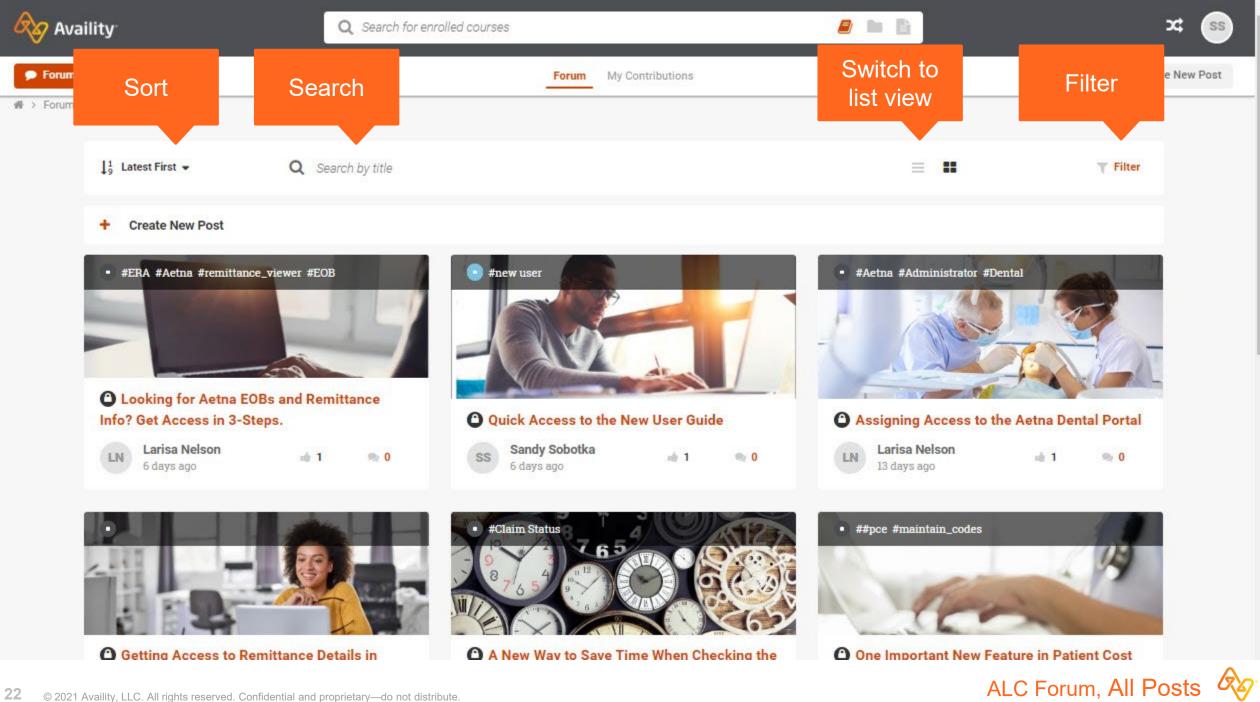

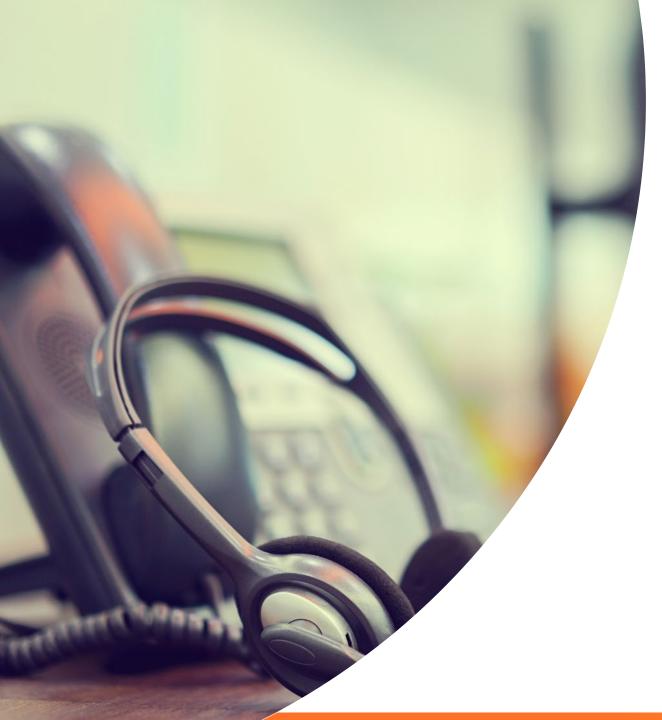

# **Availity Client Services**

Call 1.800.AVAILITY (282.4548)

Monday-Friday 8:00 a.m. to 8:00 p.m. Eastern time

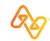

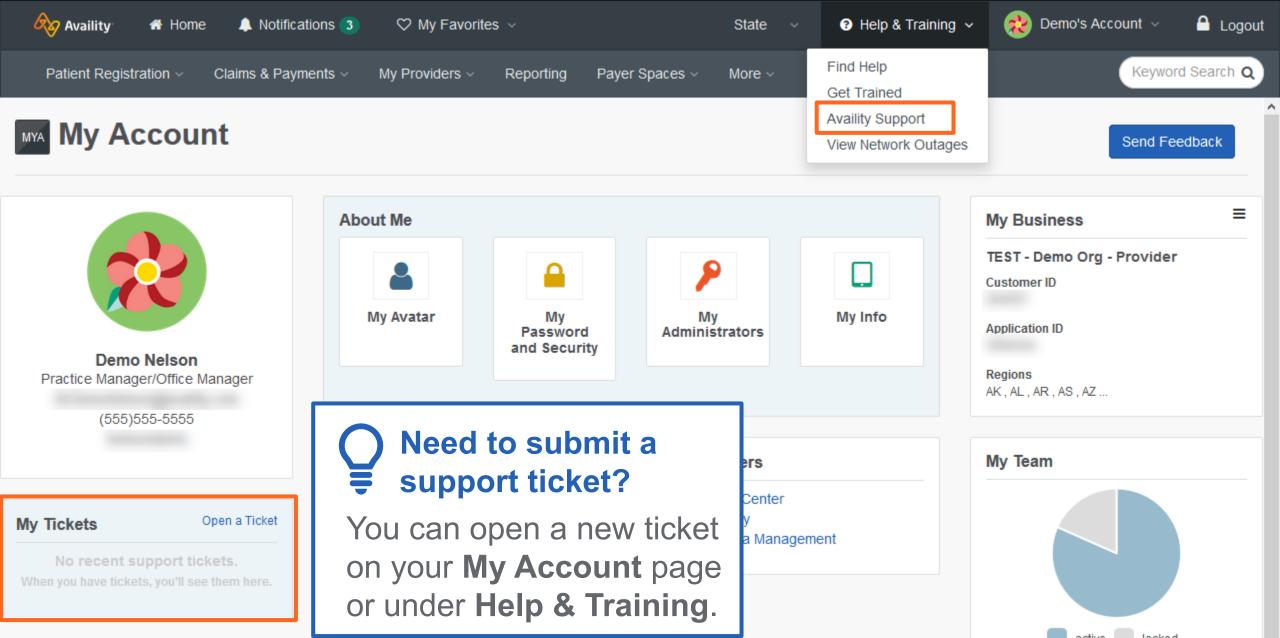

# Payer Apps and Resources

Aetna Better Health and Mercy Care's Payer Space

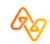

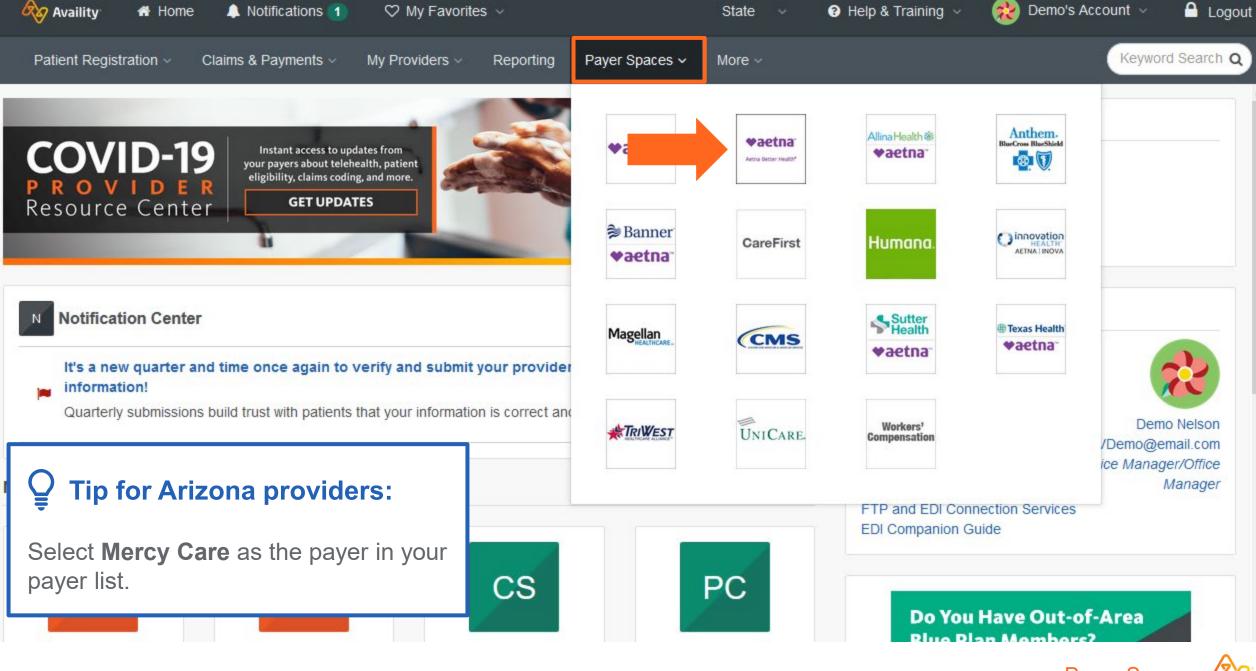

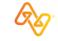

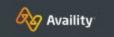

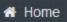

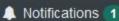

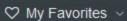

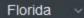

Help & Training ~

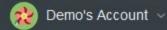

≜ Logout

Patient Registration ~

Claims & Payments ~

My Providers ~

Reporting

Payer Spaces ~

More ~

Keyword Search Q

#### Home > Aetna Better Health

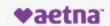

Aetna Better Health®

#### **Aetna Better Health**

### We are Aetna Better Health®

Providing a secure environment with helpful information and tools for providers.

Review claims or authorizations, validate member eligibility and benefits, and submit questions.

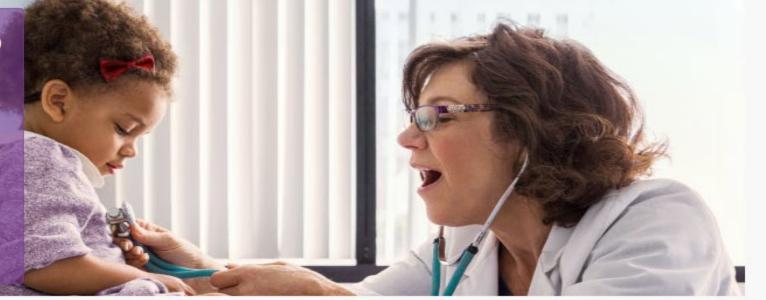

**Applications** 

Resources

**News and Announcements** 

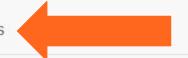

Sort By

`

THESE LINKS MAY RE-DIRECT TO THIRD PARTY SITES AND ARE PROVIDED FOR YOUR CONVENIENCE ONLY. AVAILITY IS NOT RESPONSIBLE FOR THE CONTENT OR SECURITY OF ANY THIRD PARTY SITES AND DOES NOT ENDORSE ANY PRODUCTS OR SERVICES PROVIDED BY THIRD PARTIES!

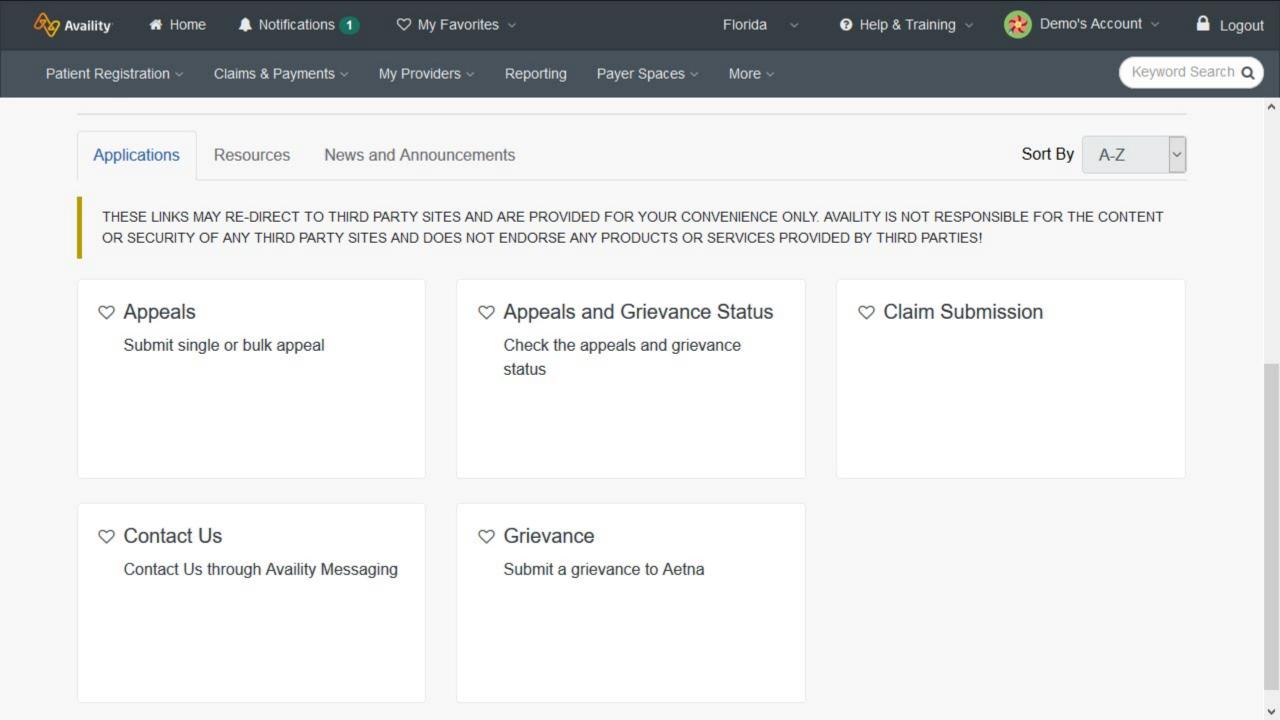

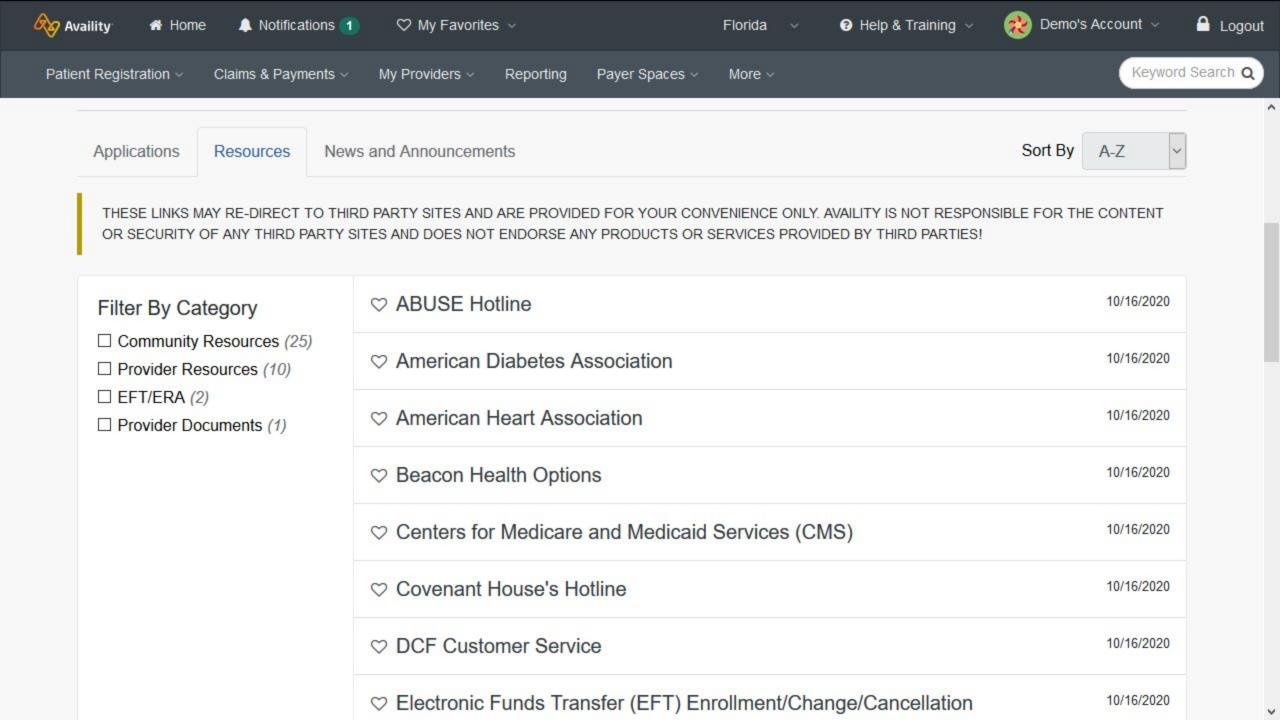

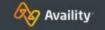

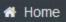

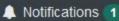

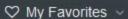

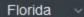

Help & Training ~

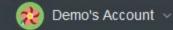

≜ Logout

Patient Registration ~

Claims & Payments ~

My Providers ~

Reporting

Payer Spaces ~

More ~

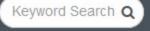

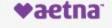

Aetna Better Health®

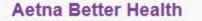

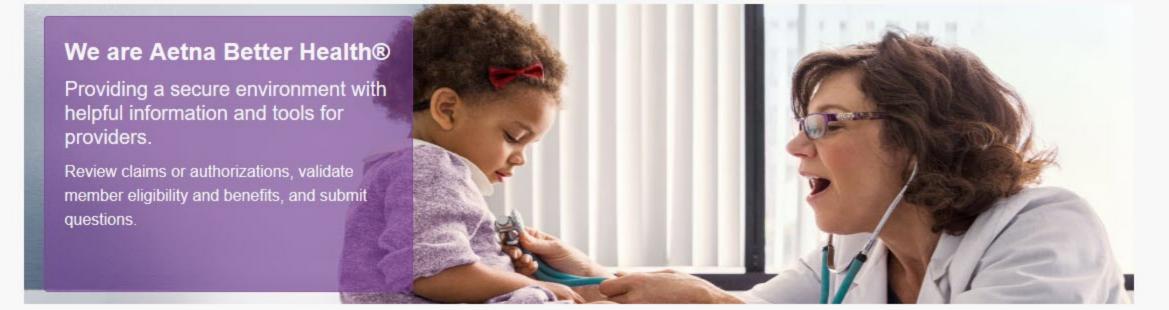

Applications

Resources

**News and Announcements** 

THESE LINKS MAY RE-DIRECT TO THIRD PARTY SITES AND ARE PROVIDED FOR YOUR CONVENIENCE ONLY. AVAILITY IS NOT RESPONSIBLE FOR THE CONTENT OR SECURITY OF ANY THIRD PARTY SITES AND DOES NOT ENDORSE ANY PRODUCTS OR SERVICES PROVIDED BY THIRD PARTIES!

Provider Notifications and Newsletters

08/25/2020

# Frequently asked questions

Q

Can I add payers to the payer drop down list?

Q

How do I get access to additional tools or apps?

Q

How can I find the name(s) of our organization's Availity user administrator(s)?

No.

All payers that are available for each app in your region will already be listed in the drop down.

Contact an Availity user administrator for your organization. They can grant you access by editing your user roles.

In Availity Portal, select your name in the top-right and then **My Administrators**.

Δ

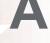

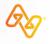

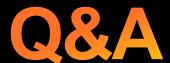

For Availity and Aetna Better Health / Mercy Care

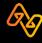

## On-demand resources and training

Select **Help & Training > Get Trained** to open the Availity Learning Center (ALC).

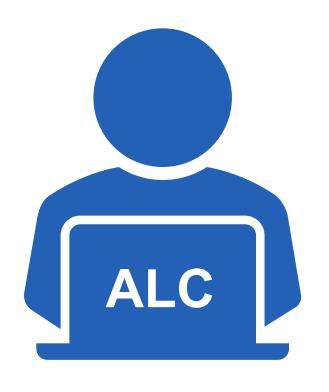

ALC Catalog

Training demos

- ✓ Availity Portal Onboarding Training Program
- ✓ My Account Dashboard Online Course
- ✓ Payer Spaces Overview Training Demo

- Forum
  Suggested posts
- ✓ Quick Tips for Getting Started with Availity Portal
- ✓ Setting Up Your Web Browser for Availity Portal Success
- ✓ Availity Keyword Search Helps to Save My Brain Cells

For training options applicable to Aetna Better Health and Mercy Care, use keyword search "ABHMC" in the ALC.

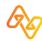

# Getting your Availity account Setup

Tips for Availity Administrators

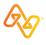

# First Steps for the Administrator

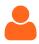

Add User (Single or Bulk Upload)

My Account Dashboard > Add User

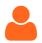

**User and Transaction Reporting** 

Reporting

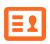

Set up for provider express entry

My Providers > Express Entry

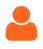

Manage User Access (Change/Revoke)

My Account Dashboard > Maintain User

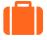

Manage Organization Information

My Account Dashboard > Manage My Organization

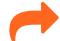

**Additional enrollments** 

My Providers > Enrollments Center > Additional Enrollments

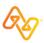

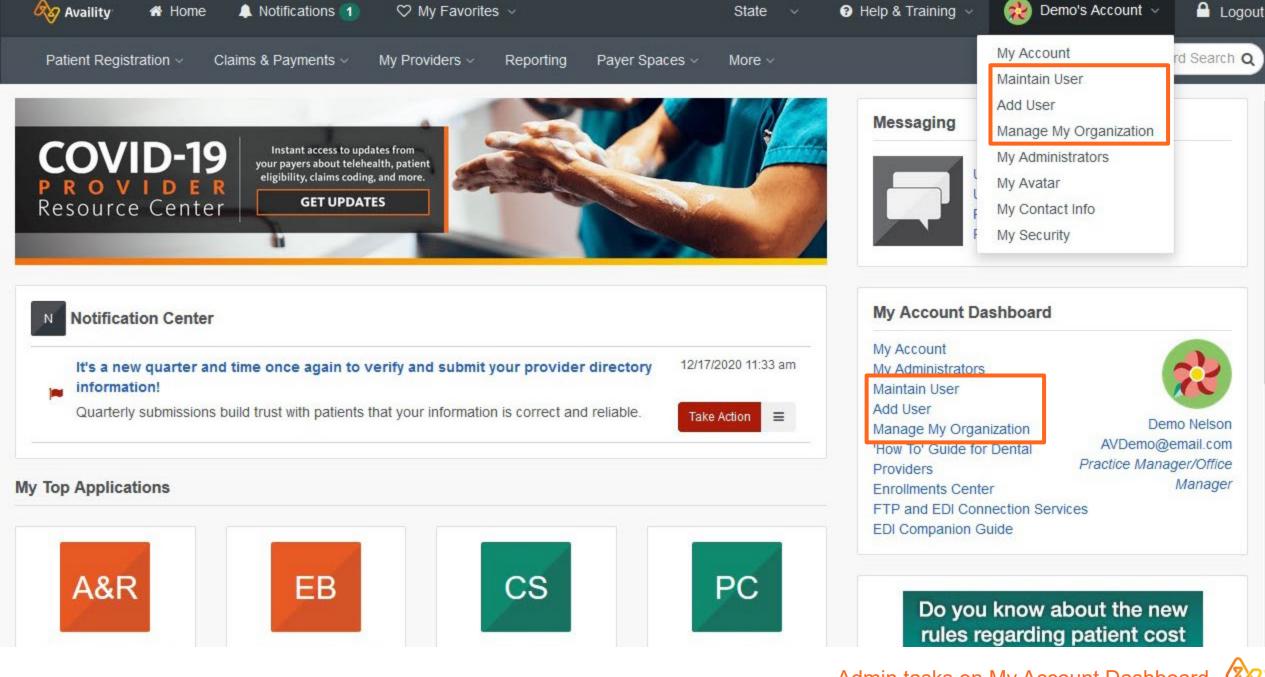

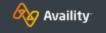

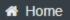

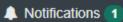

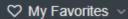

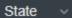

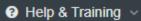

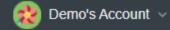

**△** Logout

Patient Registration ~

Claims & Payments ~

My Providers ~

Reporting

Payer Spaces v

More ~

Keyword Search Q

### Add User

| * indicates a required field |                                                |                                                           |                                                                                              |
|------------------------------|------------------------------------------------|-----------------------------------------------------------|----------------------------------------------------------------------------------------------|
|                              | *UserID:                                       | 6-15 alphanumeric characters  This is an existing user ID | Have a lot of users?                                                                         |
|                              | *First Name: *Last Name: E-mail: Phone: Notes: |                                                           | Upload users from a spreadsheet in .csv format. Copy users from one organization to another. |

#### Add this user to the following organization(s):

|            | Organization               | Customer ID | Address                                            | Tax ID    | Organization Type         |  |  |
|------------|----------------------------|-------------|----------------------------------------------------|-----------|---------------------------|--|--|
| <b>~</b>   | TEST - Demo Org - Provider | -           | 12345 Deerwood Park Blvd<br>Jacksonville, FL 32256 | 123456789 | Non-Physician<br>Provider |  |  |
| Next Clear |                            |             |                                                    |           |                           |  |  |

Patient Registration ~

Claims & Payments ~

My Providers ~

Reporting

Payer Spaces >

More ~

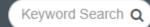

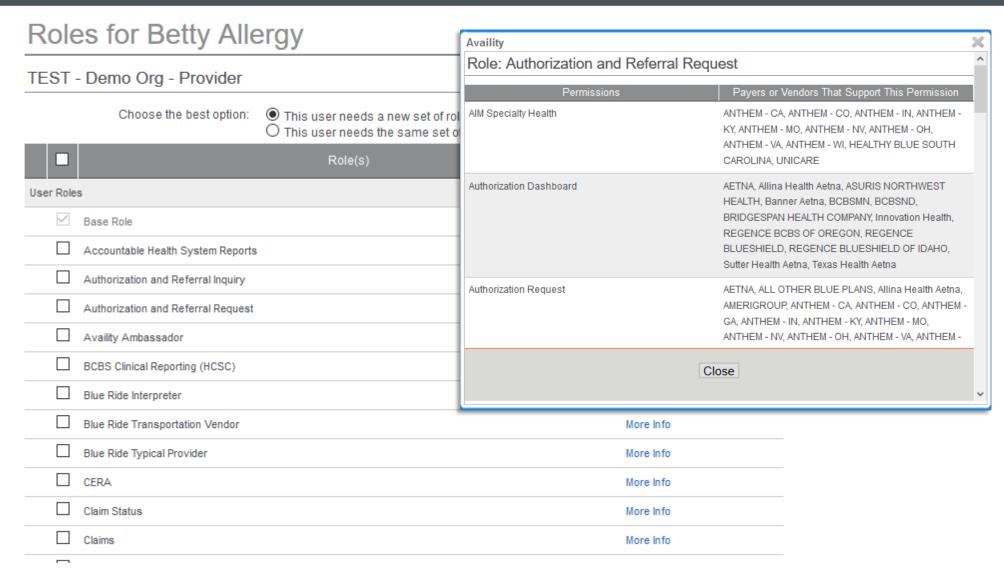

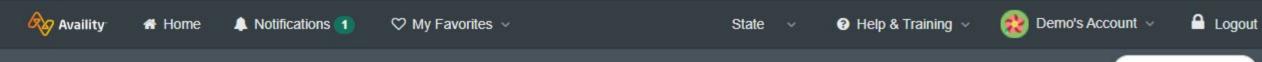

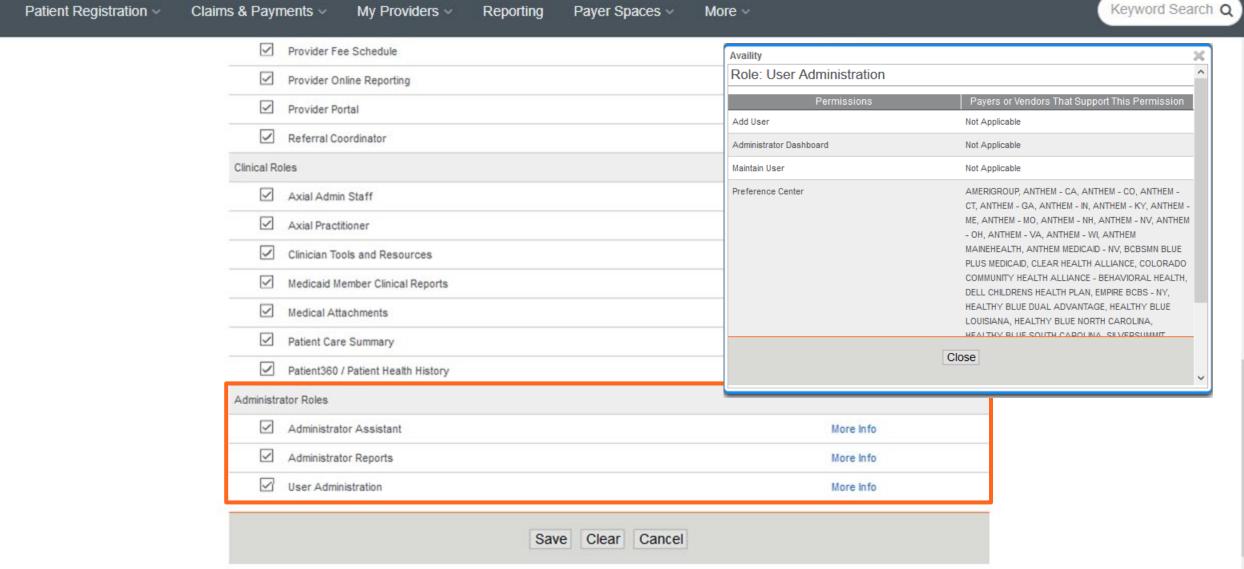

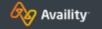

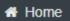

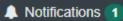

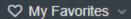

State v

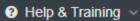

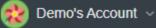

**△** Logout

Patient Registration ~

Claims & Payments v

My Providers ~

Reporting

Payer Spaces ~

More ~

Keyword Search Q

# Review and Submit

User ID: Demouser123

Betty First Name: Last Name: Allergy

E-mail Address:

Phone: Notes:

Effective Date: 05/04/2020

### Organization(s) and Roles

| Organization           | Address                     | Tax ID     | Role(s)                            |           |
|------------------------|-----------------------------|------------|------------------------------------|-----------|
| Training Test Demo Org | 1234 Healthy St             | 791851001  | Base Role                          | Edit Info |
|                        | Jacksonville, FL 35081-6262 |            | Authorization and Referral Inquiry |           |
|                        |                             |            | Authorization and Referral Request |           |
|                        |                             |            | Claim Status                       |           |
|                        |                             |            | Eligibility and Benefits           |           |
|                        |                             |            | Provider Fee Schedule              |           |
|                        |                             |            | Administrator Assistant            |           |
|                        |                             |            |                                    |           |
|                        | Subm                        | nit Cancel |                                    |           |

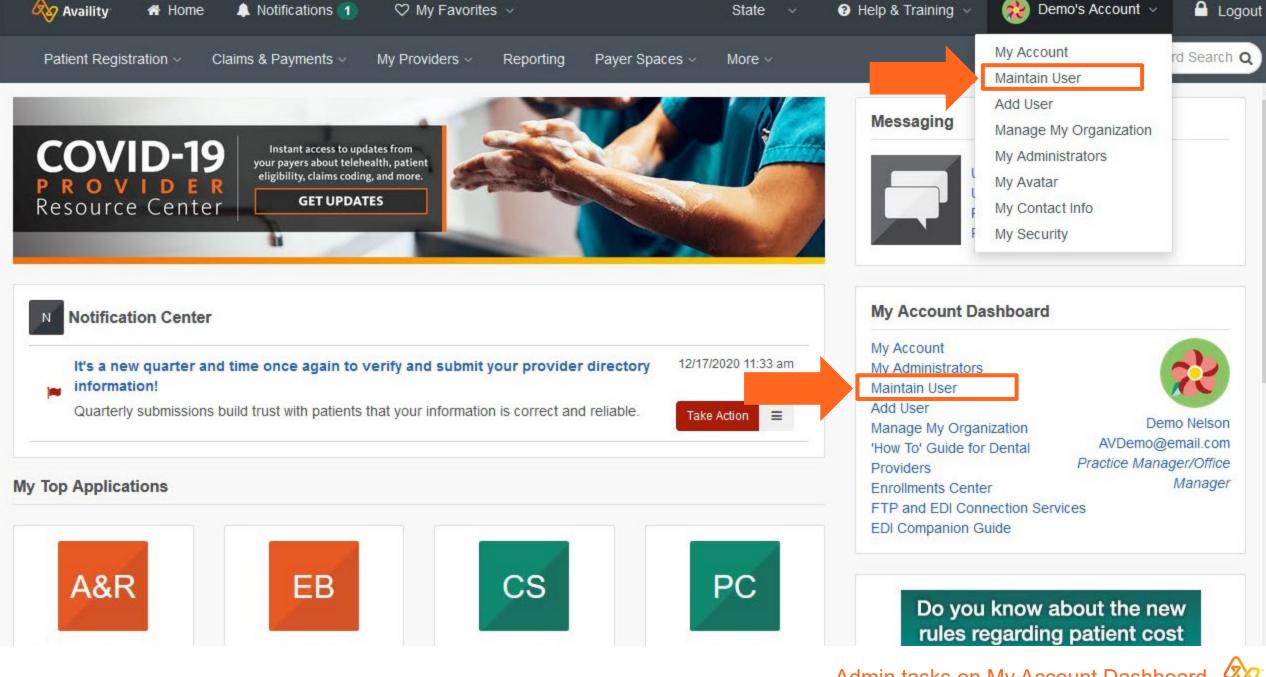

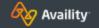

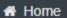

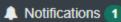

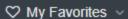

State ~

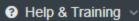

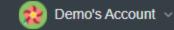

Logout

Patient Registration ~

Claims & Payments ~

My Providers ~

Reporting

Payer Spaces v

More ~

Keyword Search Q

# Maintain User

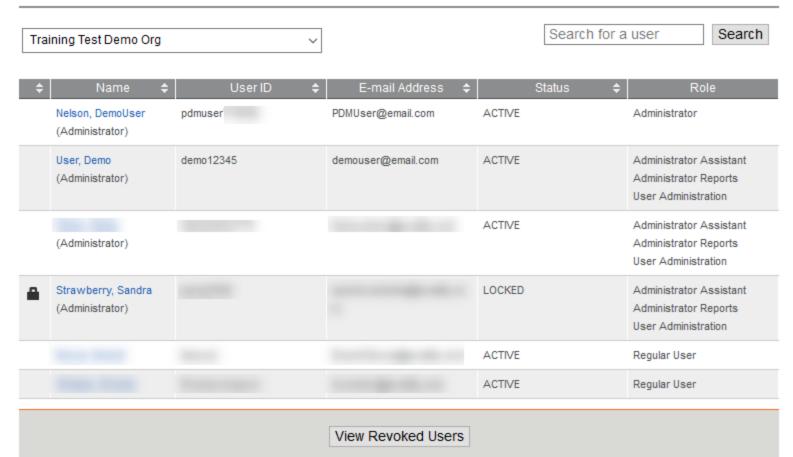

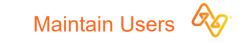

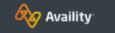

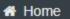

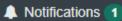

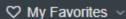

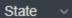

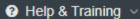

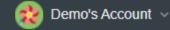

Logout

Patient Registration ~

Claims & Payments ~

My Providers  $\vee$ 

Reporting

Payer Spaces ~

More ~

Keyword Search Q

# Demo Nelson

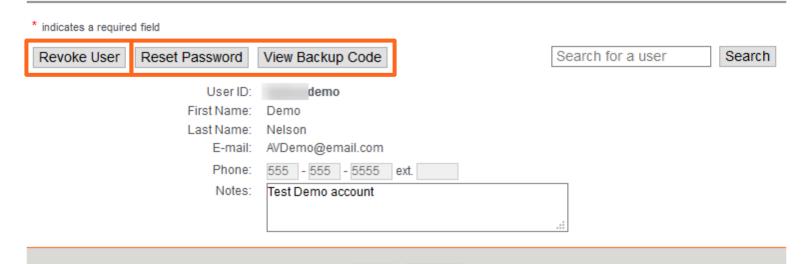

Save

## User is associated with the following organization(s):

| Organization      | Customer ID | Address                    | Tax ID | Status | Status Date | Roles     |
|-------------------|-------------|----------------------------|--------|--------|-------------|-----------|
| TEST - Demo Org - |             | 10752 Deerwood Park Blvd S |        | Active | 11/30/2016  | View/Edit |
| Provider          |             | Jacksonville, FL 32256     |        |        |             |           |

Cancel

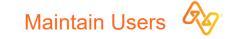

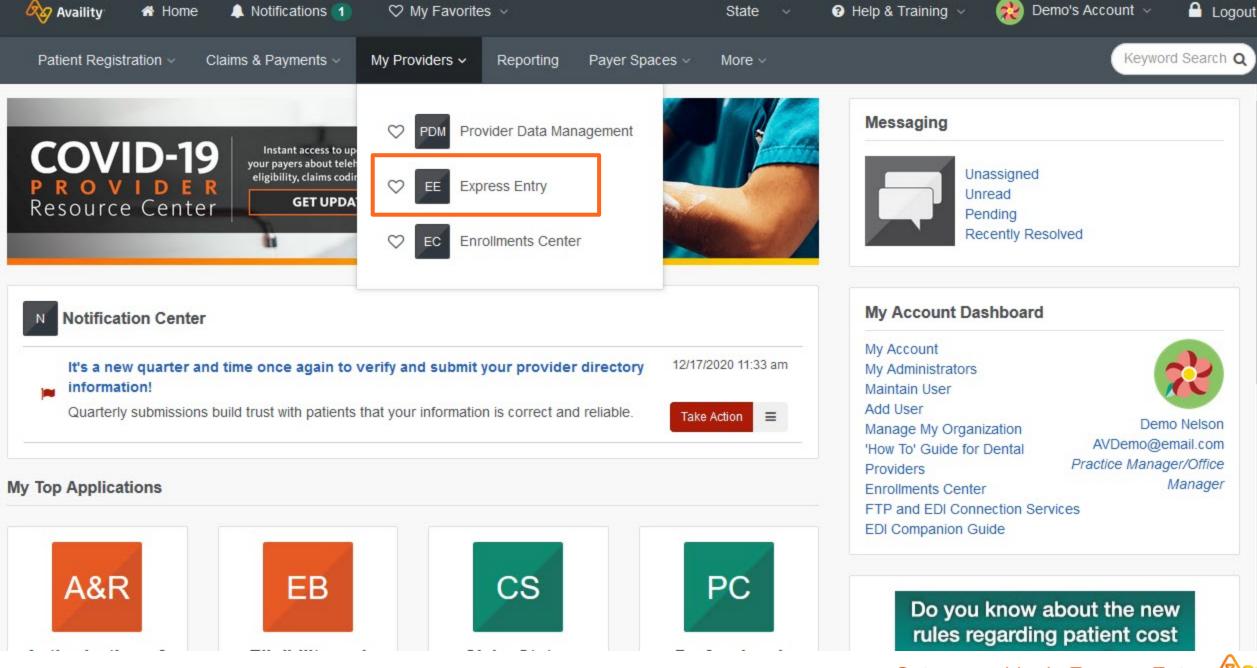

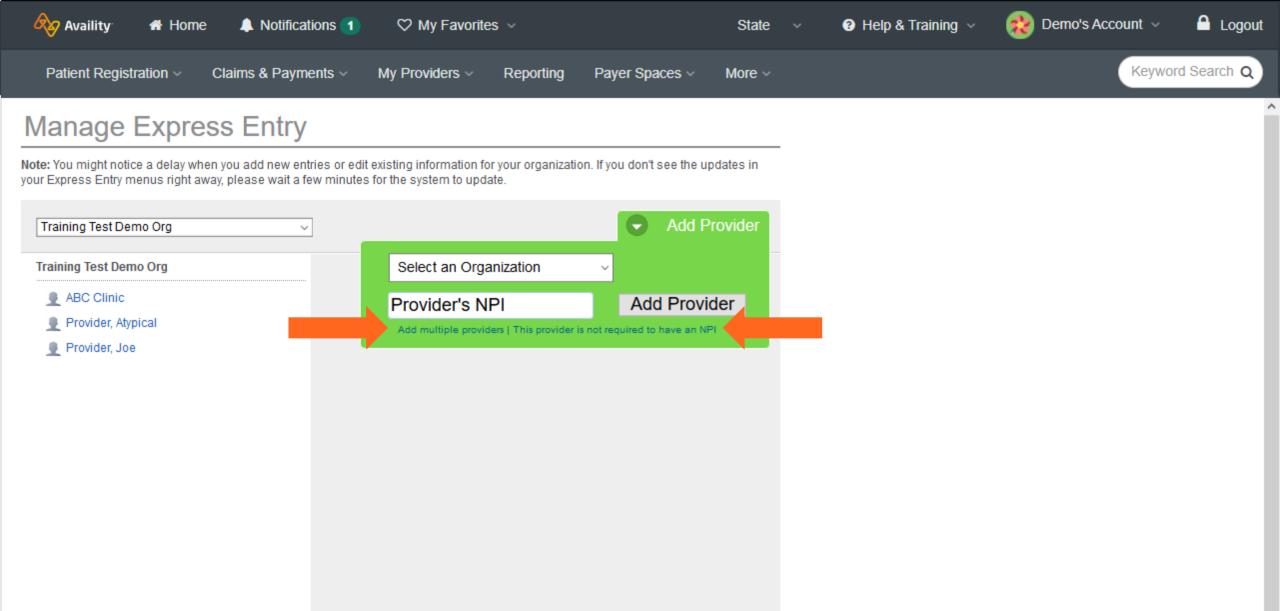

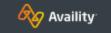

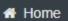

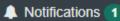

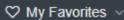

State ~

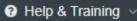

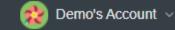

Logout

Patient Registration ~

Claims & Payments ~

My Providers ~

Reporting

Payer Spaces ~

More ~

Keyword Search Q

# Manage Express Entry

Note: You might notice a delay when you add new entries or edit existing information for your organization. If you don't see the updates in your Express Entry menus right away, please wait a few minutes for the system to update.

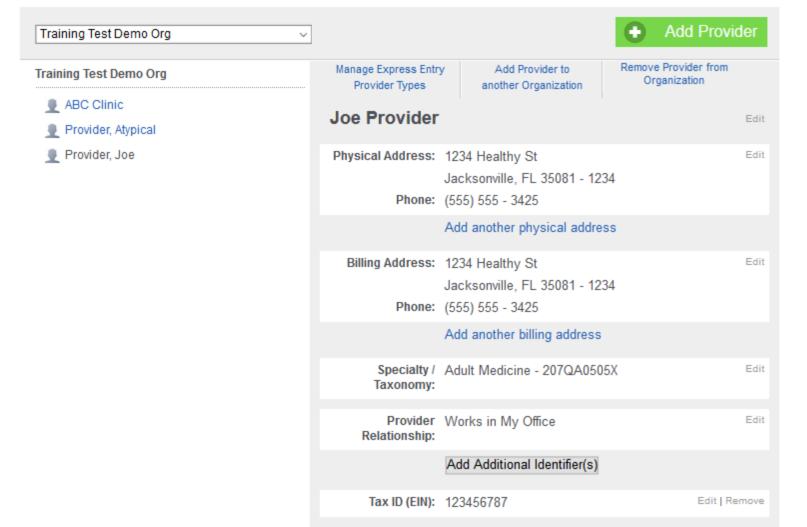

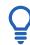

Tip:

Select Edit to make necessary changes.

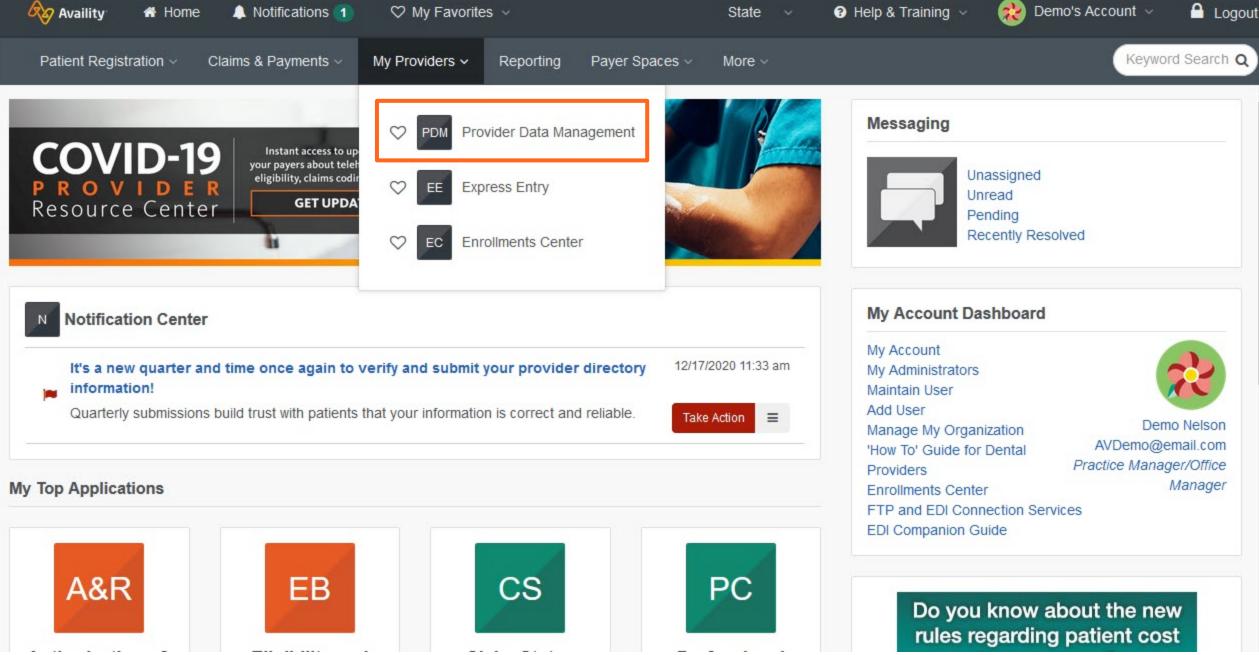

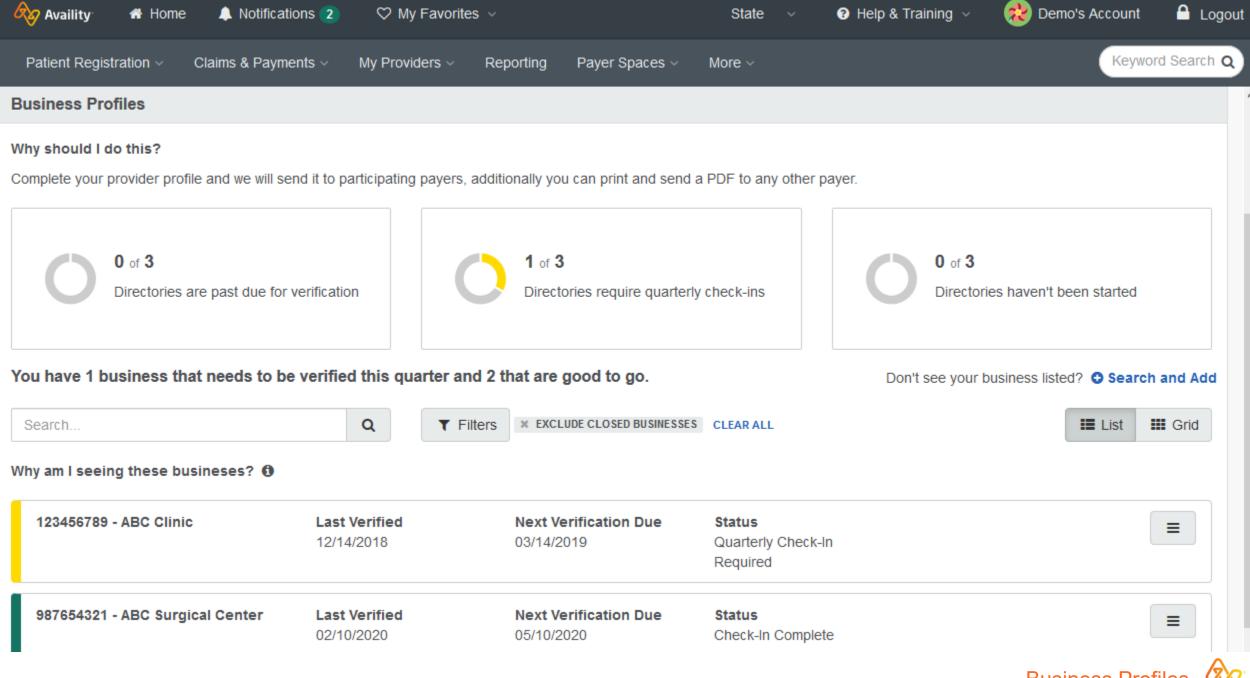

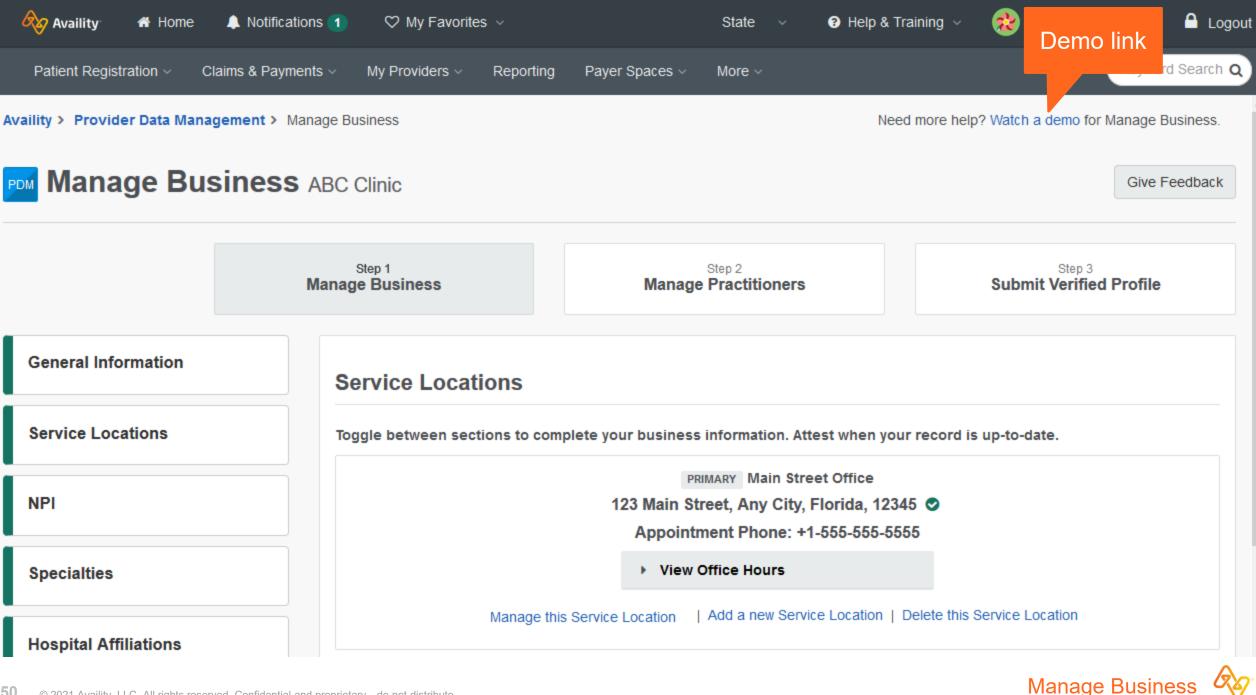

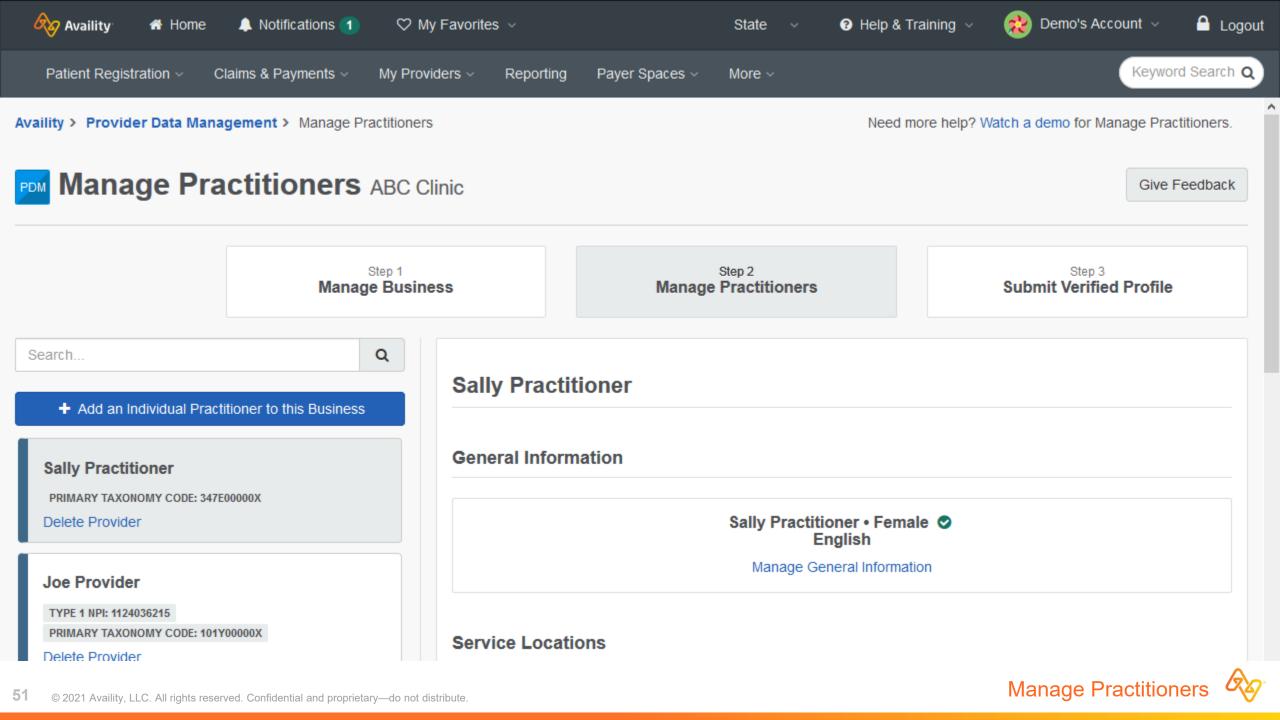

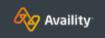

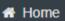

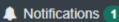

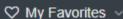

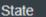

Help & Training ∨

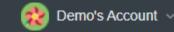

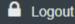

Patient Registration ~

Claims & Payments ~

My Providers ~

Reporting

Payer Spaces ~

More ~

Keyword Search Q

Before you submit the update...

Availity is storing this information on your behalf. Please review the payers who will receive this update.

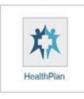

#### Things to keep in mind...

Availity works with many of your health plans to share and update information about your organization, including your locations and health care providers. The health plan(s) shown above will receive your verification that the information you've reviewed is correct, along with any updates to the information you have provided. The plan(s) will use that information to keep their systems, including provider directories, up-to-date.

When you submit this form, you agree that:

- 1. Availity and the health plan(s) indicated have permission to verify and use the information you are submitting.
- 2. You have authority to conduct day-to-day business, including providing updates to your information, on behalf of your organization and its health care providers.
- 3. The information you provide is correct and complete to the best of your ability.
- 4. You will notify your health plan(s) about any future changes to the information you provided today, in accordance with the contractual obligations you have with each health plan.
- 5. Future changes to the business structure of your organization or other information you have provided today may require you to complete the verification and update workflow again.
- 6. The changes you have made today are not changes to your contractual agreements between your organization and your payer(s).
- I agree with the above statements, and want to send this information to the health plans shown.

Submit Verified Profile

Patient Registration ~

Claims & Payments ~

My Providers ~

Reporting

Payer Spaces v

More ~

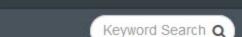

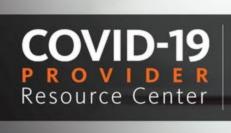

Instant access to updates from your payers about telehealth, patient eligibility, claims coding, and more.

**GET UPDATES** 

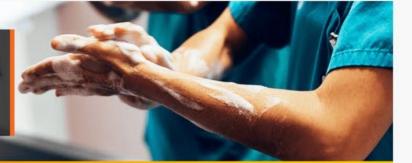

## Messaging

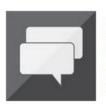

Unassigned Unread Pending Recently Resolved

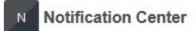

It's a new quarter and time once again to verify and submit your provider directory information!

Quarterly submissions build trust with patients that your information is correct and reliable.

12/17/2020 11:33 am

Take Action

=

#### My Account Dashboard

My Account My Administrators

Maintain User

Add User

Manage My Organization

'How To' Guide for Dental

Providers

Enrollments Center

FTP and EDI Connection Services

EDI Companion Guide

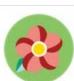

Demo Nelson AVDemo@email.com Practice Manager/Office Manager

## My Top Applications

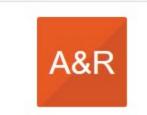

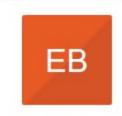

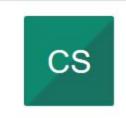

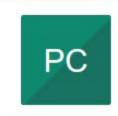

Do you know about the new rules regarding patient cost

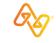

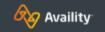

★ Home

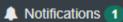

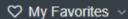

State v

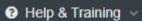

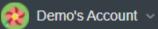

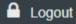

Patient Registration ~

Claims & Payments ~

My Providers ~

Reporting

Payer Spaces v

More ~

Keyword Search Q

Home> Reporting & Insights

# Reporting & Insights

# Reporting $\Diamond$ $\Diamond$ LOG 360 **Transaction Log** Availity 360

#### **Portal Reports**

• Administrator Reports

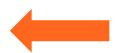

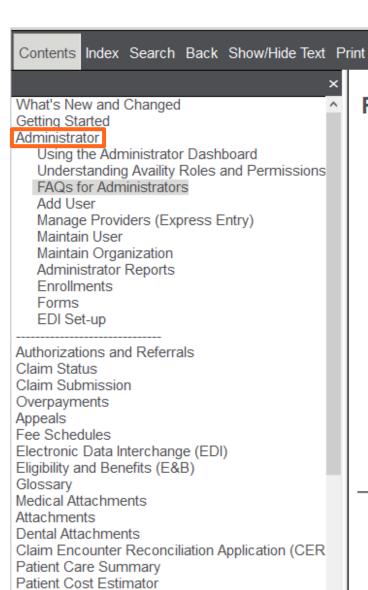

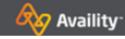

## **FAQs** for Administrators

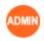

This topic answers some questions you might have about being an administrator:

- How much time will this role require? M Answer:
- Can anyone else in my office help me with my administrator tasks? Manager:

#### Related Topics

Copyright @ Availity | All Rights Reserved Confidential and Proprietary | Current as of: 8/9/2019

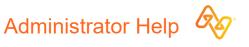

arch -

? Help & Training ~

Find Help

Get Trained

Availity Support

View Network Outages

Patient Payments

Davor Liet

# On-demand resources and training

Select **Help & Training > Get Trained** to open the Availity Learning Center (ALC).

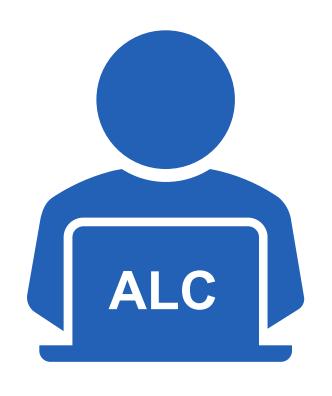

ALC Catalog

Training demos

- ✓ Availity Portal Administrator Onboarding Training Program
- ✓ Register a New Organization from within Availity Portal - Training Demo
- ✓ Using Availity Support Tools for Self-Service - Training Demo

- Forum
  Suggested posts
- ✓ Express Entry: What is it and How Does it Help Me?
- Quick Access to the New User Guide
- ✓ What are Availity Roles and Why Do They Matter? Find Out More in This Post!

For training options applicable to Aetna Better Health and Mercy Care, use keyword search "ABHMC" in the ALC.

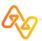

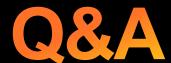

For Availity and Aetna Better Health / Mercy Care

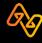

# Thank you!

For Availity customer support, contact 1.800.282.4548, or select **Help & Training** > **My Support Tickets**.

For more training, select **Help & Training > Get Trained**. The Availity Learning Center (ALC) opens in a new browser tab.

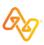